# **MicroWerks MicroLink Help Index**

The Index lists the Help topics available for MicroWerks MicroLink. Index items are arranged alphabetically within each catagory. Use the scroll bars to see entries not currently visible in the Help window.

To learn how to use Help, press F1 or choose Using Help from the Help menu.

#### **Keyboard**

MicroLink Keys

#### **Commands**

Edit Menu File Menu Help Menu Script Menu Session Menu View Menu

#### **Procedures**

Adding Entries to the Dialing Directory Canceling Auto Answer Mode Canceling a File Transfer Changing Entries in the Dialing Directory Changing Script Settings Changing Views Clearing the Session Buffer Closing an Open Log File Copying Text to the Clipboard Configuring the Communications Port Deleting Entries from the Dialing Directory Dialing into a Remote Computer Enabling Auto Answer Mode Enabling Carrier Detect Enabling Color Support Enabling the Elapsed Time Clock Enabling Hayes Modem Support Enabling Local Echo Enabling Outbound  $CR \geq CR + LF$ Enabling Partial File Deletion Enabling Prompts Enabling Warning Beeps Entering Text Exiting Access Hanging Up From a Remote Computer Invoking a Script File Pasting text from the Clipboard Pausing an Open Log File Pausing the Script Recorder Receiving a File Saving Defaults Scrolling the Session Window Selecting Background Mode Selecting a Directory Entry Selecting Text

Sending a File Setting the Text Cursor Setting the Default Font Setting the FileTransfer Protocol Setting the Font Size Setting Maximun Columns Setting Maximun Rows **Setting the Modem Volume** Setting the Pause Value **Setting the Phone Number** Setting the Redial Counter Setting Script FIles Setting the Terminal Type Setting the Timeout Value **Setting the Title Starting the Script Editor** Starting the Script Recorder Stoping the Script Recorder Using the Tool Bar Viewing the Tool Bar Viewing the Lights Bar Viewing the Status Bar

# **MicroLink Keys**

Use the scroll bars to see entries not currently visible in the Help window.

Use the following keys in MicroLink:

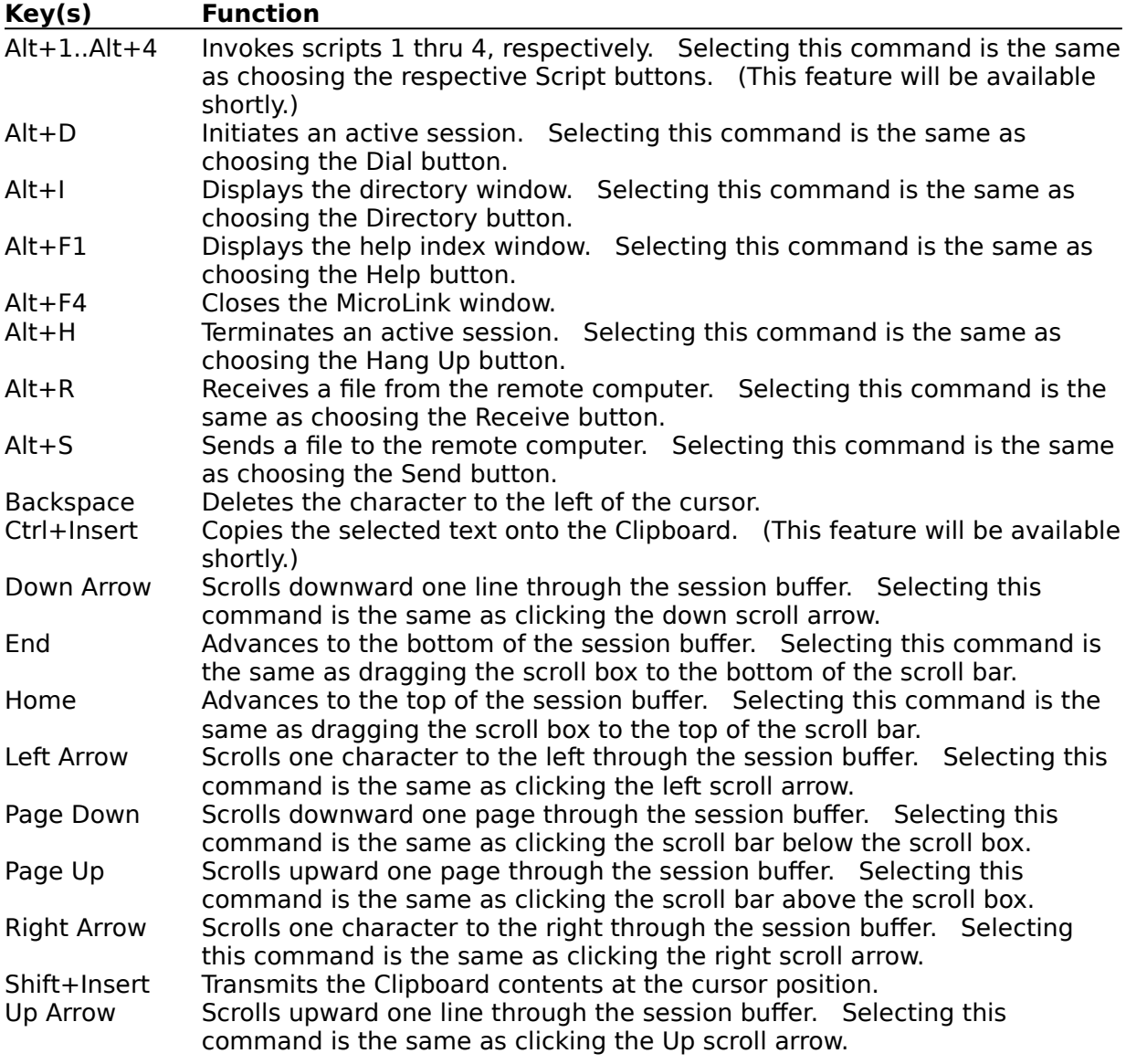

#### **scroll bar**

A bar that appears at the right and/or bottom edge of a window whose contents aren't completly visible. Each scroll bar contains two scroll arrows and a scroll box, which allow you to scroll within a window or list box.

# **Edit Menu Commands**

Use the scroll bars to see more information.

#### **Copy**

Copies the selected text onto the Clipboard. Selecting this command is the same as pressing Control+Insert. (This feature will be available shortly.)

#### **Paste**

Transmits Clipboard contents at the cursor position. Selecting this command is the same as pressing Shift+Insert.

#### **Clear Buffer**

Removes contents from the session buffer.

# **File Menu**

Use the scroll bars to see more information.

#### **Directory**

Displays the directory window and allows the creation, deletion, or replacement of entries from the directory database. These entries include the choice of the phone number, communication attributes and the screen size of the remote computer to which you will connect. Settings are individual to each remote computer. Selecting this command is the same as pressing Atl+D or choosing the Directory button.

### **Exit**

Closes the MicroLink window. Selecting this command is the same as pressing  $AtI + F4$ .

# **Help Menu**

Use the scroll bars to see more information.

#### **Index**

Displays the Help Index for the Using Help topics. Selecting this command is the same as pressing Atl+F1 or choosing the Help button.

#### **Commands**

Displays the Help Index for the Commands Help topics.

#### **Procedures**

Displays the Help Index for the Procedures Help topics.

#### **Using Help**

Displays the Help Index for the Using Help topics.

#### **About MicroLink**

Displays important information about the active application, including the application name, version number, and copyright notice.

# **Script Menu**

Use the scroll bars to see more information.

#### **Settings**

Assigns Script files to the Script buttons.

#### **Script 1 through Script 4**

Invokes scripts 1 thru 4, respectively. Selecting this command is the same as choosing the respective Script buttons. (This feature will be available shortly.)

#### **Script Recorder**

Automatically creates a Script file. (This feature will be available shortly.)

#### **Script Editor**

Opens the Script Editor application. (This feature will be available shortly.)

## **Session Menu**

Use the scroll bars to see more information.

#### **Settings**

Choose the phone number, communication attributes and the screen size of the remote computer to which you will connect. Settings are individual to each remote computer.

#### **Preferences**

Choose modem and screen attributes for all MicroLink sessions.

#### **Dial**

Initiates an active session. Selecting this command is the same as pressing Atl+D or choosing the Dial button.

#### **Hang Up**

Terminates an active session. Selecting this command is the same as pressing Atl+H or choosing the Hang Up button.

#### **Open Log**

Creates a file in which to record the session.

#### **Log Hold**

Toggle to pause and resume the recording of the session.

#### **Close Log**

Ends the recording of the session.

#### **Send File**

Sends a file to the remote computer. Selecting this command is the same as pressing Atl+S or choosing the Send button.

#### **Receive File**

Receives a file from the remote computer. Selecting this command is the same as pressing Atl+R or choosing the Receive button.

# **View Menu**

Use the scroll bars to see more information.

### **Tool Bar**

Toggles the display of the tool bar window.

### **Modem Window**

Toggles the display of the lights bar window.

### **Status Bar**

Toggles the display of the status bar window.

### **Adding Entries to the Dialing Directory**

Use the scroll bars to see entries not currently visible in the Help window.

To add entries to the directory table make any necessary changes to the current entry in the title drop down list. Be sure to give additional entries new titles and then select add. A new entry will be added based on the previous entry.     

### **Canceling Auto Answer Mode**

Use the scroll bars to see entries not currently visible in the Help window.

To cancel auto answer mode press the Escape key or select the cancel button from the auto answer dialog box.

### **Canceling a File Transfer**

Use the scroll bars to see entries not currently visible in the Help window.

To cancel a file transfer press the Escape key or select the cancel button from the file transfer dialog box.

Note: If you have Delete Partial File enabled, the aborted file will automatically be erased.

### **Changing Entries in the Dialing Directory**

Use the scroll bars to see entries not currently visible in the Help window.

To make any changes to an entry in the directory table you must first select that entry from the title drop down list. Make changes as necessary, including renaming the title if desired, then select replace.

# **Changing Script Settings**

Use the scroll bars to see entries not currently visible in the Help window.

## **Changing Views**

Use the scroll bars to see entries not currently visible in the Help window.

To change views select the window you want or do not want to be visible on the screen. A check mark will appear next to the name of the currently visible windows.

### **Clearing the Session Buffer**

Use the scroll bars to see entries not currently visible in the Help window.

To clear the contents of the session buffer select the clear option under the edit menu.    Alternately, you can select the 5 key on the numeric keypad (Remember to set the Num Lock key off.)

### **Closing an Open Log File**

Use the scroll bars to see entries not currently visible in the Help window.

A log file is one which contains every character that is received. To close an open log file select the close log option under the Session menu.   

# **Copying Text to the Clipboard**

Use the scroll bars to see entries not currently visible in the Help window.

### **Configuring the Communications Port**

Use the scroll bars to see entries not currently visible in the Help window.

To configure the communications port select settings from the session menu. Press the button which displays the current port settings from the dialog box which appears.    Another dialog box will pop up, which will enable you to reconfigure the communications port.

### **Deleting Entries from the Dialing Directory**

Use the scroll bars to see entries not currently visible in the Help window.

To delete a directory entry select directory from the file menu. From the dialog box which appears, scroll through the titles or the entries within the directory file until you find the entry you desire to delete. Once visible, select the delete button.

### **Dialing into a Remote Computer**

Use the scroll bars to see entries not currently visible in the Help window.

Before dialing into a remote computer make any necessary settings and preferences changes in the appropriate dialog boxes. Then select dial from either the session menu or from the tool bar .

#### **Enabling Auto Answer Mode**

Use the scroll bars to see entries not currently visible in the Help window.

Enabling auto answer mode allows you to set your computer to function as the host computer.    To do so select auto answer from the settings dialog box, then select dial from the session menu.

### **Enabling Carrier Detect**

Use the scroll bars to see entries not currently visible in the Help window.

Enabling carrier detect allows MicroLink to automatically detect a lost carrier and perform a hang up sequence. To enable carrier detect, select settings from the session menu. Select carrier detect from the dialog box which appears.     

### **Enabling Color Support**

Use the scroll bars to see entries not currently visible in the Help window.

Enabling color support allows MicroLink to display the sesion window in full color. To enable it select preferences from the session menu. From the dialog box which appears, select color support.

Note: This feature however, will cause some degradation.

#### **Enabling the Elapsed Time Clock**

Use the scroll bars to see entries not currently visible in the Help window.

    The elapsed time clock will show you how long you have been attached to the remote computer. To do so, select preferences from the session menu. From the dialog box which appears select elapsed time. When enabled will appear on the lower right hand side of the status bar.

### **Enabling Hayes Modem Support**

Use the scroll bars to see entries not currently visible in the Help window.

To enable Hayes modem support select settings from the session menu. From the dialog box which appears, select Hayes modem. Use this option if you have either any Hayes or 100% compatible modem.

### **Enabling Local Echo**

Use the scroll bars to see entries not currently visible in the Help window.

Enabling local echo instructs MicroLink to echo the characters you type to the display. To enable local echo, select settings from the session menu. From the dialog box which appears, select local echo. Since most BBS will echo back the characters they receive, select this option only if needed.

### **Enabling Outbound CR-> CR + LF**

Use the scroll bars to see entries not currently visible in the Help window.

Enabling CR-> CR + LF instructs MicroLink to expand outbound carriage returns to carriage return plus line feed. To enable it select settings from the session menu. From the dialog box which appears, select CR-> CR + LF. Since most BBS will expand and echo back carriage returns they receive, select this option only if needed.

### **Enabling Partial File Deletion**

Use the scroll bars to see entries not currently visible in the Help window.

The partial file deletion option will automatically erase any file transfers that have been aborted. To enable it select preferences from the session menu. From the dialog box which appears, select delete partial file.

### **Enabling Prompts**

Use the scroll bars to see entries not currently visible in the Help window.

The prompts option will cause MicroLink to prompt you with additional dialog boxes, such as selecting a download file transfer protocol. To enable it select preferences from the session menu. From the dialog box which appears, select prompts.

### **Enabling Warning Beeps**

Use the scroll bars to see entries not currently visible in the Help window.

The warning beeps option will cause MicroLink to beep whenever error conditions occur.    To enable it, select preferences from the session menu. From the dialog box which appears, select warning beeps.   

### **Entering Text**

Use the scroll bars to see entries not currently visible in the Help window.

If text does not appear on your screen while you are connected to another computer, select local echo. This is located in the settings dialog box in the session menu.

Note: Text will not appear until you are connected to another computer.

### **Exiting MicroLink**

Use the scroll bars to see entries not currently visible in the Help window.

To exit MicroLink, select exit from the file menu or press  $ALT + F4$ . You will be automatically prompted as to whether or not you wish to save the setting to the initalization file.

### **Hanging Up From a Remote Computer**

Use the scroll bars to see entries not currently visible in the Help window.

To hang up and disconnect from a remote computer, select hang up either from the session menu or from the tool bar.

Note: If you have carrier detect selected, the command will automatically be invoked whenever MicroLink detects a carrier loss.

# **Invoking a Script File**

Use the scroll bars to see entries not currently visible in the Help window.

#### **Receiving a File**

Use the scroll bars to see entries not currently visible in the Help window.

To receive a file from a remote computer, select the receive button or select receive from the session menu. Select the transfer protocol from the protocol dialog box. A receive file dialog box will appear which will prompt you to enter the name of the file you wish to receive. After the name of the file has been entered, a receiving file dialog box will appear which will give you the status of the file transfer, including the elapsed time and bytes received. You may choose background mode (iconic) at this time.

When using a protocol in which the sender supplies the name of the file to be received, such as YModem Batch, the receive file dialog box will simply ask which directory you wish to place the file(s) in.

# **Pasting text from the Clipboard**

Use the scroll bars to see entries not currently visible in the Help window.

To paste text from the clipboard select paste from the edit menu.

# **Pausing an Open Log File**

Use the scroll bars to see entries not currently visible in the Help window.

To pause an open log file select hold log from the session menu.

# **Pausing the Script Recorder**

Use the scroll bars to see entries not currently visible in the Help window.

### **Saving Defaults**

Use the scroll bars to see entries not currently visible in the Help window.

When concluding your MicroLink session current defaults maybe saved. To do so select save defaults at the exit dialog box.

# **Scrolling the Session Window**

Use the scroll bars to see entries not currently visible in the Help window.

Use the following keys in MicroLink:

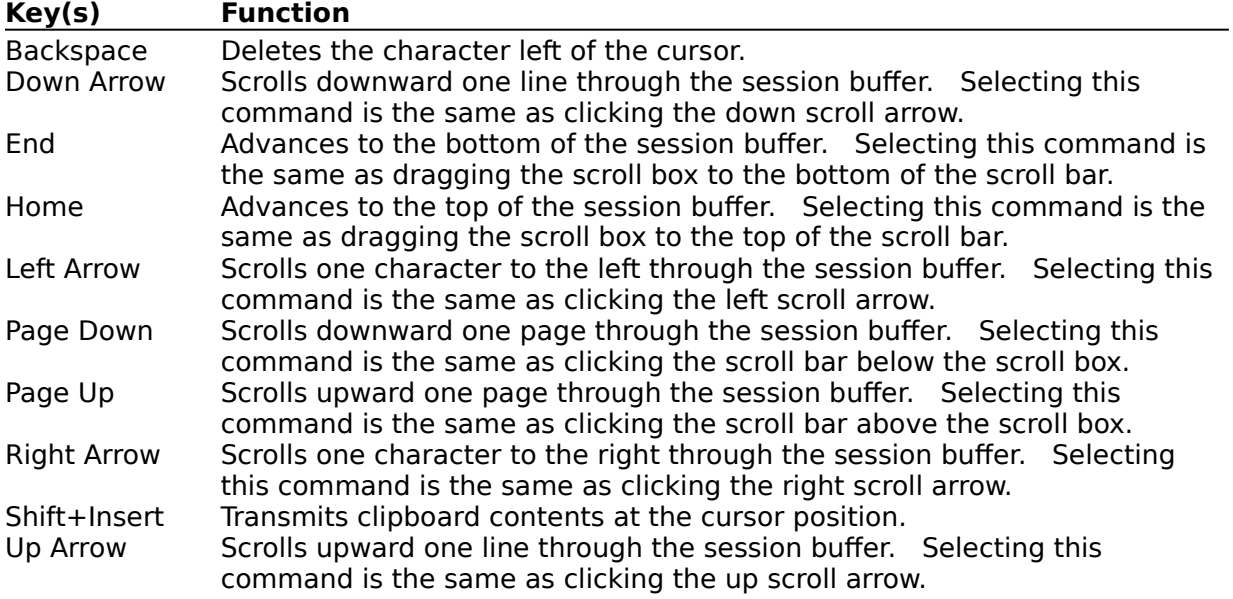

#### **Selecting Background Mode**

Use the scroll bars to see entries not currently visible in the Help window.

To enter the background mode (iconic) while in auto answer or during a file transfer, select background from the dialog box appearing on the screen. To enter the background mode at any other time, select minimize from the system menu.

### **Selecting a Directory Entry**

Use the scroll bars to see entries not currently visible in the Help window.

To select a directory entry select directory from the file menu. From the dialog box which appears scroll through the titles or the entries within the directory file until you find the entry you wish to delete. Once visible, select the ok button.

# **Selecting Text**

Use the scroll bars to see entries not currently visible in the Help window.

#### **Sending a File**

Use the scroll bars to see entries not currently visible in the Help window.

To send a file from a remote computer, select the send button or select send from the session menu. Select the transfer protocol from the protocol dialog box. A send file dialog box will appear which will prompt you to enter the name of the file you wish to send. After the name of the file has been entered, a sending file dialog box will appear which will give you the status of the file transfer, including the elapsed time and bytes transferred.    You may choose background mode (iconic) at this time.

When using a protocol in which you supply the name of the file which the remote computer will receive, such as YModem Batch, the send file dialog box will display both files available for transfer and files selected for transfer. To select file(s) to transfer to the remote computer, simply double click on the file(s) and it(they) will appear on the selected files list. This may also be done by highlighting the file(s) and selecting add. To remove file(s) from the selected files list either double click on the file(s) or highlight it(them) and select remove.

### **Setting the Text Cursor**

Use the scroll bars to see entries not currently visible in the Help window.

To set the text cursor type select preferences from the session menu. From the dialog box which appears select the cursor type you wish to use - underline, vertical or block.

Note: The text cursor will only be visible when connected to a remote compter.

#### **Setting the Default Font**

Use the scroll bars to see entries not currently visible in the Help window.

To set the default font select preferences from the session menu. From the dialog box which appears, select the font you wish to use. Selection depends upon the fonts which are available to your computer. The drop down list contains all of the fixed spaced fonts you have installed on your system.

Note: If the computer you are attached to is using the IBM PC character set, you should select an OEM font such as Terminal font, or 8514OEM font.

### **Setting the FileTransfer Protocol**

Use the scroll bars to see entries not currently visible in the Help window.

To set the default file transfer protocol that MicroLink will use when sending or receiving a file, select settings from the session menu. From the dialog box which appears, select the file transfer protocol from the drop down list that appears.

Note: If you have prompts enabled, MicroLink will display a dialog box to allow you to change the default protocol.

### **Setting the Font Size**

Use the scroll bars to see entries not currently visible in the Help window.

To set the font size select preferences from the session menu. From the dialog box which appears select the size font you wish to use. Selection depends upon the fonts which are available for your computer. The drop down list contains all of the sizes that the current font has.

### **Setting Maximun Columns**

Use the scroll bars to see entries not currently visible in the Help window.

To set the scrollable buffer coloumn size that MicroLink will display, select settings from the session menu. From the dialog box which appears enter the maximun number of columns from the range of 40 through 240.

#### **Setting Maximun Rows**

Use the scroll bars to see entries not currently visible in the Help window.

To set the scrollable buffer row size that MicroLink will display select settings from the session menu. From the dialog box which appears, enter the maximun number of columns from the range of 100 through 1000. This is number of rows within the entire buffer, not just the default screen size (such as 25 lines per page).

Note: The number of rows in the buffer determines the amount of memory which is required.

### **Setting the Modem Volume**

Use the scroll bars to see entries not currently visible in the Help window.

To set the volume on your modem select preferences from the session menu. From the dialog box which appears select either silent, low, medium or high.

#### **Setting the Pause Value**

Use the scroll bars to see entries not currently visible in the Help window.

To set the pause value select preferences from the session menu. From the dialog box which appears enter the value (in seconds) from the range of 0 through 240. This number is the time MicroLink will pause before initialing a dialing sequence. If the phone line is attached to a PBX, set the pause value to at least a 2 seconds. If you are using a dedicated phone line, you should set this value to 0.

### **Setting the Phone Number**

Use the scroll bars to see entries not currently visible in the Help window.

To set the telephone number of the remote computer you will be calling, enter the number in the settings dialog box located in the session menu. If the phone line from which you are calling is a PBX, you will probablilly need a dialing prefix such as 9,.

Note: A comma (,) equates to a pause.

### **Setting the Redial Counter**

Use the scroll bars to see entries not currently visible in the Help window.

To set the redial counter select preferences from the session menu. From the dialog box which appears, enter the value (in seconds) from the range of 0 through 1000. This number is the number of times MicroLink will attempt to connect to the remote computer.

# **Setting Script FIles**

Use the scroll bars to see entries not currently visible in the Help window.

### **Setting the Terminal Type**

Use the scroll bars to see entries not currently visible in the Help window.

To set the default terminal type protocol that MicroLink will use when it is active, select settings from the session menu. From the dialog box which appears use the drop down list to select the terminal type.

Note: You can only see ansi color graphics if you have color support enabled.

### **Setting the Timeout Value**

Use the scroll bars to see entries not currently visible in the Help window.

To set the timeout value select preferences from the session menu. From the dialog box which appears, enter the value (in seconds) from the range of 20 through 240. This number represents the time MicroLink will wait while attempting to connect to a remote    computer before initiating a redial.

### **Setting the Title**

Use the scroll bars to see entries not currently visible in the Help window.

To set the title that will appear on the MicroLink title bar enter the text in the settings dialog box located in the session menu.

# **Starting the Script Editor**

Use the scroll bars to see entries not currently visible in the Help window.

# **Starting the Script Recorder**

Use the scroll bars to see entries not currently visible in the Help window.

# **Stopping the Script Recorder**

Use the scroll bars to see entries not currently visible in the Help window.

### **Using the Push Buttons**

Use the scroll bars to see entries not currently visible in the Help window.

When the tool bar is visible you can invoke a push button by selecting one of the enabled buttons with the mouse cursor. Disabled push buttons are grayed and do not respond to the mouse cursor.

### **Viewing the Tool Bar**

Use the scroll bars to see entries not currently visible in the Help window.

To toggle the viewing or hiding of the tool bar, select tool bar from the view menu.

## **Viewing the Lights Bar**

Use the scroll bars to see entries not currently visible in the Help window.

To toggle the viewing or hiding of the lights bar, select lights bar from the view menu.

### **Viewing the Status Bar**

Use the scroll bars to see entries not currently visible in the Help window.

To toggle the viewing or hiding of the status bar, select status bar from the view menu.

# **MicroLink Commands**

To get help with a command, choose the appropiate menu.

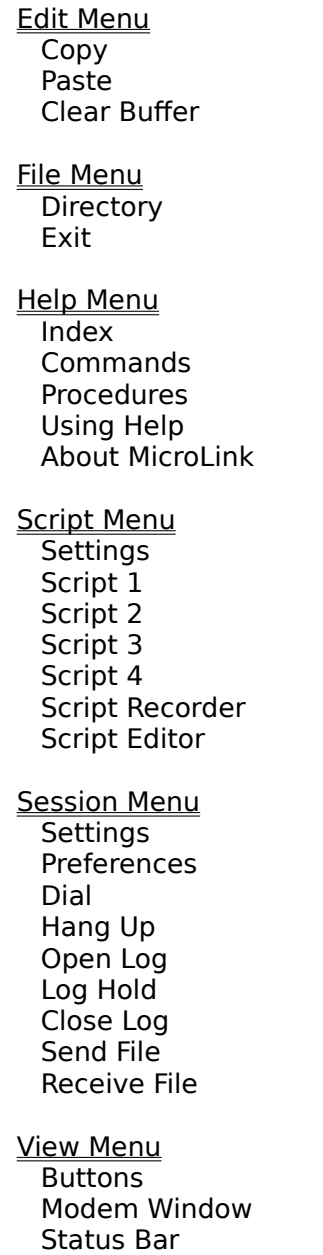

# **MicroLink Procedures**

The Procedure topics give you step-by-step instructions for using MicroLink. Use the scroll bars to see more topics.

To learn how to use Help, press F1 or choose Using Help from the Help menu.

Basic Functions Adding Entries to the Dialing Directory Canceling Auto Answer Mode Canceling a File Transfer Changing Entries in the Dialing Directory Changing Script Settings Changing Views Clearing the Session Buffer Closing an Open Log File Copying Text to the Clipboard Configuring the Communications Port Deleting Entries from the Dialing Directory Dialing into a Remote Computer Enabling Auto Answer Mode Enabling Carrier Detect Enabling Color Support Enabling the Elapsed Time Clock Enabling Hayes Modem Support Enabling Local Echo Enabling Outbound  $CR \rightarrow CR + LF$ Enabling Partial File Deletion Enabling Prompts Enabling Warning Beeps Entering Text Exiting Access Hanging Up From a Remote Computer Invoking a Script File Pasting text from the Clipboard Pausing an Open Log File Pausing the Script Recorder Receiving a File **Saving Defaults** Scrolling the Session Window Selecting Background Mode Selecting a Directory Entry **Selecting Text** Sending a File Setting the Text Cursor Setting the Default Font Setting the FileTransfer Protocol Setting the Font Size **Setting Maximun Columns** Setting Maximun Rows Setting the Modem Volume Setting the Pause Value Setting the Phone Number Setting the Redial Counter **Setting Script Files** 

Setting the Terminal Type Setting the Timeout Value Setting the Title Starting the Script Editor Starting the Script Recorder Stoping the Script Recorder Using the Tool Bar Viewing the Tool Bar Viewing the Lights Bar Viewing the Status Bar